# **Daisy Chain Series DVD/CD Duplicator System**

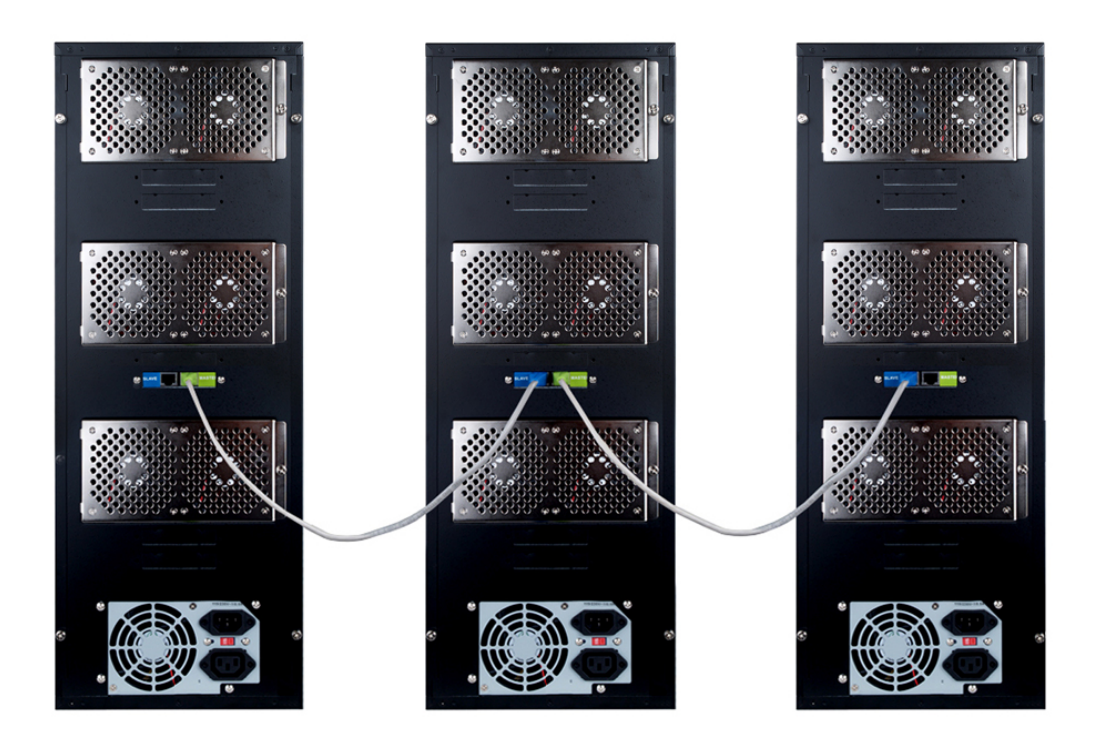

# User's Manual

v2.0

# **TABLE OF CONTENTS**

# **Daisy Chain Series DVD/CD Duplicator**

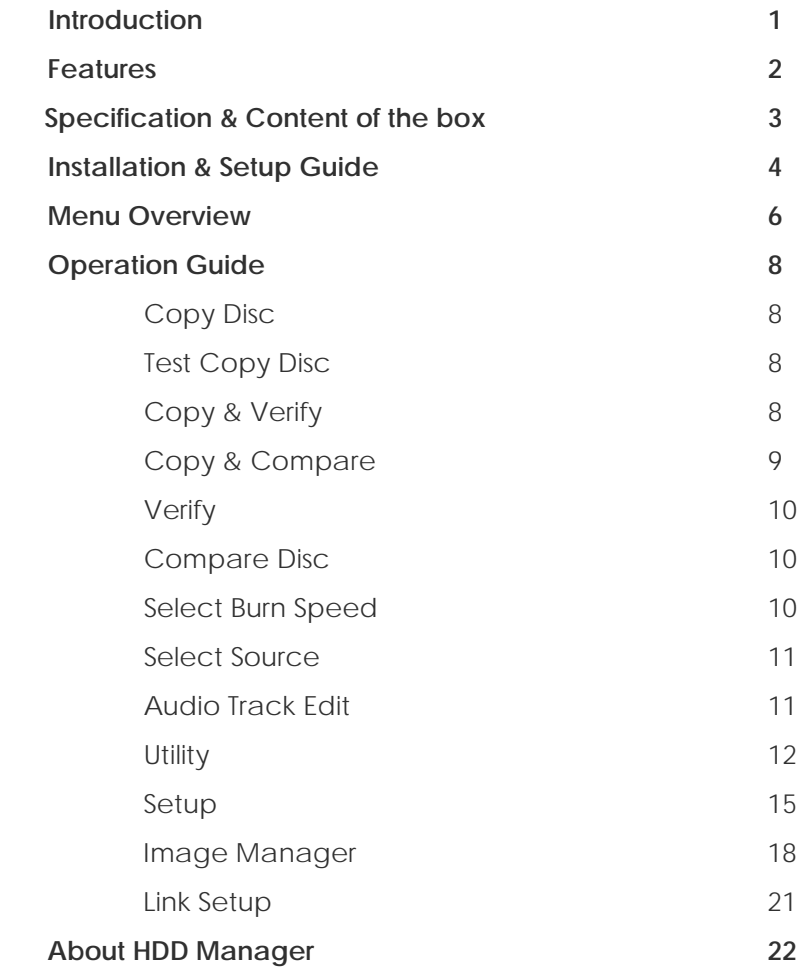

#### **Daisy Chain Series DVD/CD Duplicator System - Introduction**

The Daisy Chain Series DVD/CD Duplicator is a revolutionary solution that will allow you to link up to 255 fifteen target towers for a maximum of 3825 targets simultaneously. Duplication can be made from a single master DVD/CD ROM or Hard Drive. The ability to reconfigure the towers to form smaller chains or select standalone mode gives you the ultimate flexibility.

This easy-to-use operating control panel consists of an LCD screen and 4 control buttons. All operating information, such as the function list, instructions, operating status, or error message(s), is displayed in real time on the screen.

The built-in Hard Drive allows users to load several DVD/CD Master Source Discs onto the HDD as source disc images. This reduces the risk of damaging the Source Disc that result from heavy duplicating jobs. A powerful HDD management system dynamically assigns HDD partitions to each DVD/CD disc image loaded onto the HDD accordingly. This ideal HDD manager will ensure a flexible and efficient HDD management process.

#### **Features**

- **Up to 15 Target Daisy Chain DVD/CD Duplicator**
- **2 x16** LCD display and 4 control buttons.

#### **Control Buttons**

There are 4 control buttons:  $\overline{A}$ ,  $\overline{v}$ ,  $\overline{\epsilon}$  ENT ESC

 $\blacktriangle$ : used to navigate up in the menu.

 $\overline{\mathsf{V}}$ : used to navigate down in the menu.

**ENT**: **Enter**, Execute the function

ESC **: Escape,** used to cancel or go back to previous function

- Supports up to max 52x CD duplication, 24x DVD duplication
- Offers flexibility in setting different duplication speeds depending on Disc writers
- Easy to **select Drive as the Master Reading Source**
- Support for an **IDE Hard Drive Device.** Source CD or DVD disc can be loaded onto the Hard Drive as **disc images**
- Customizable naming for disc images stored on hard drive
- Support for **Audio Track editing**. Combine audio tracks into one customized CD
- Special **Pre-Scan** feature evaluates master source disc before copying
- Support **System Startup Password Protection** to prevent unauthorized usage
- Support **Setup Password Protection** protects custom settings on duplicating systems
- Prevents failures caused by defective blank discs or damaged source discs
- Support for Verification function ensures copied disc's readability
- Support Counter Function, all major disc types, Auto detect source disc.
- Prevents failures due to defective master disc by allow mid burn continuation.
- Allows reconfiguration of the towers for standalone or to form smaller chains depending on duplication job.
- **Firmware is easily upgradeable**. The controller's firmware can be automatically updated to individual towers or to linked towers.
- **Firmware can be synchronized** between linked towers as additional towers are added to the chain.

# **Specification**

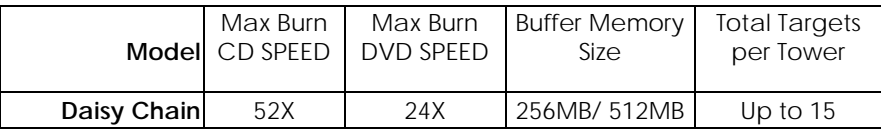

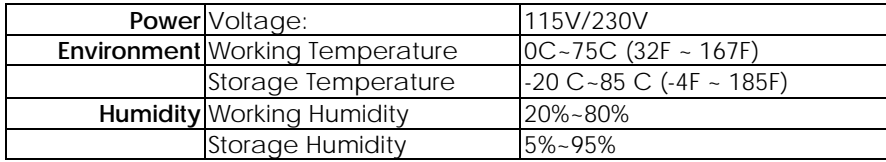

 Warning, each tower will draw approximately 4 amps from its power source. Please insure that the electrical system has sufficient amperage to support multiple towers on the same circuit.

# **Content of the box**

```
Daisy Chain DVD/CD Duplicator (1)
RJ45 Link Cable (1)
Power Cable (1)
User Manual (1)
Quick Start Guide (1)
```
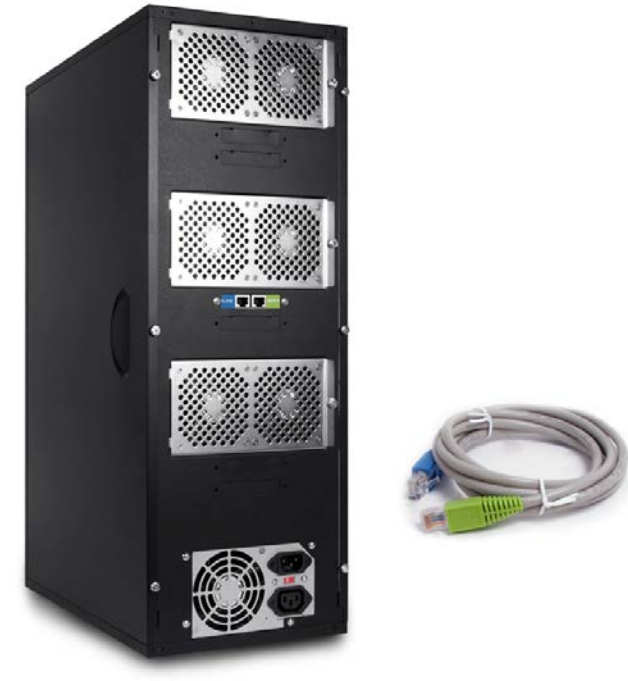

**IMPORTANT**: We highly recommend keeping all your original packing material for your duplicator in the event that the unit may ever need to be sent in for service.

# **Installation and Setup Guide**

# **Step 1**

Connect the green end of the RJ45 link cable to the sender port (1st port) of the duplication tower

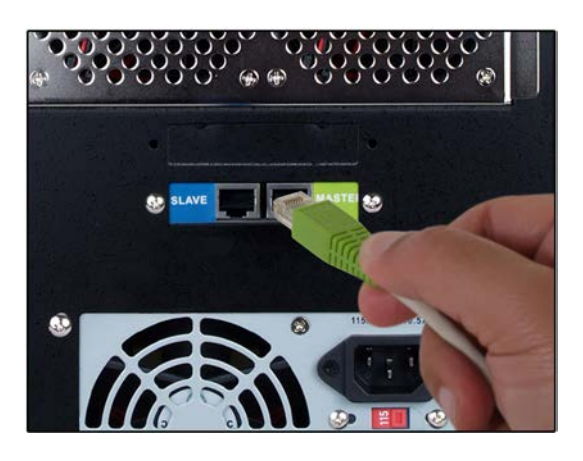

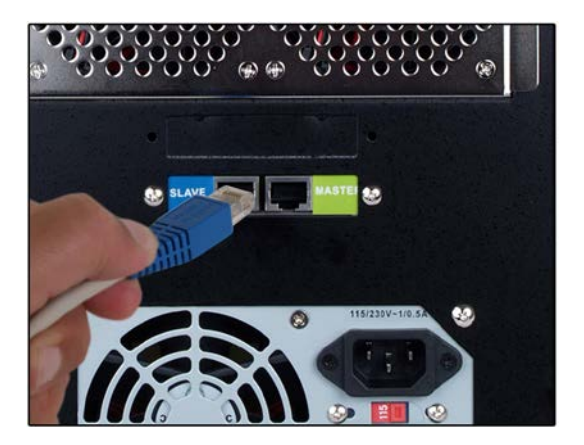

# **Step 2**

Connect the blue end of the RJ45 link cable to the receiver port (2nd port) of the next duplication tower.

# **Step 3**

If more towers are present, repeat Step 1 & 2 as necessary.

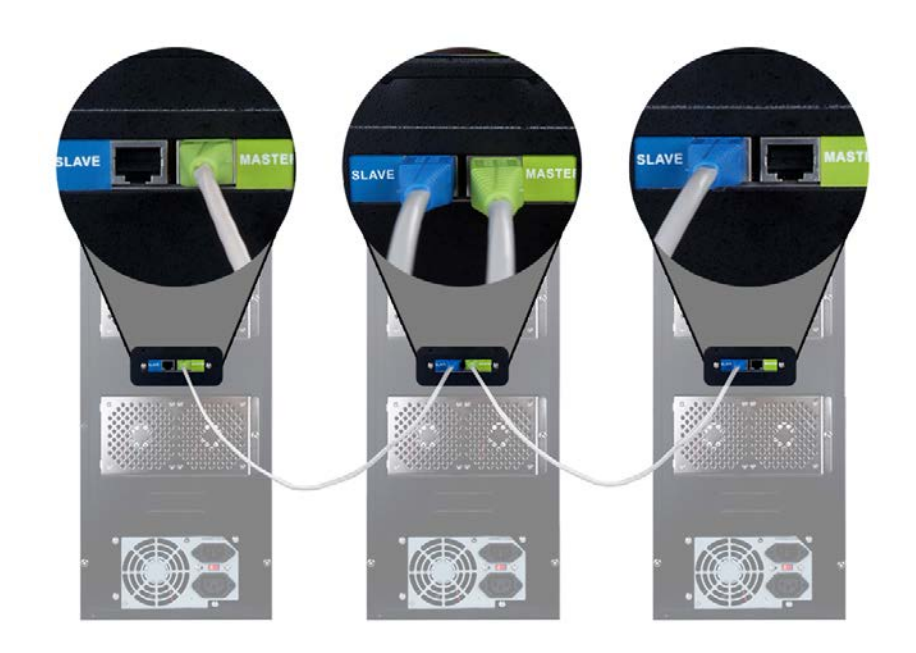

# **Step 4 – Set Link Position**

Select 12. Link Setup Press ENT At 1. Set My Position Press ENT For Tower 1 Select 'First' For Tower 2 Select 'Middle' For Tower 3 Select 'Last' Press ENT Press ESC Power OFF the Towers

12. Link Setup

[Link Setup] 1. Set My Position

[Set My Position] ==>First

Note: Additional towers should that are between the first and last tower in the chain should be set to 'middle'

## **Step 5**

Power ON the Duplication Towers. The screen will show the total number of drives detected

Next it will display the number of towers detected

At 1. Copy, the unit is ready for use

Total Burner Q'ty 30

Total 3 Stations

1. Copy

3 Stations

# **Menu Overview**

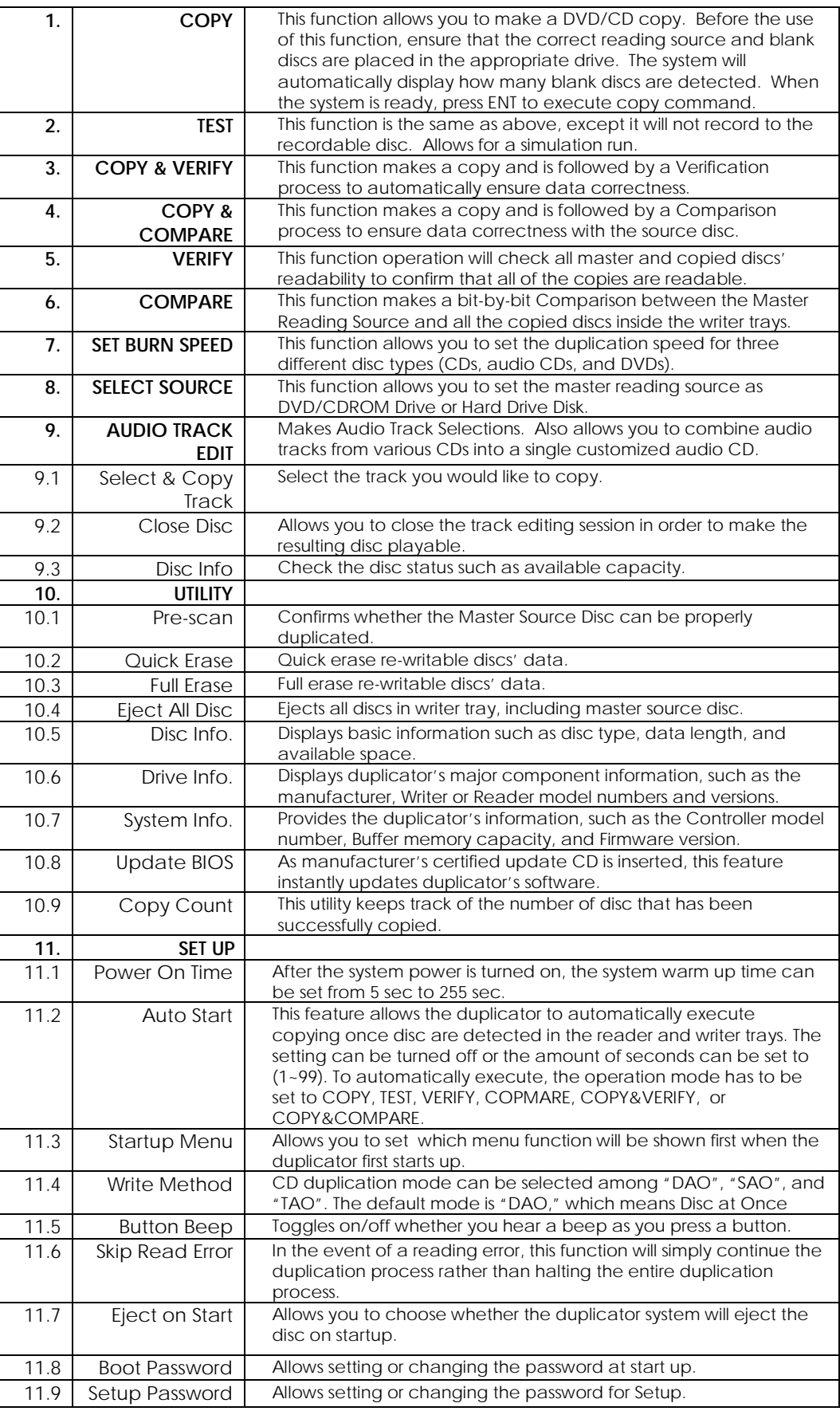

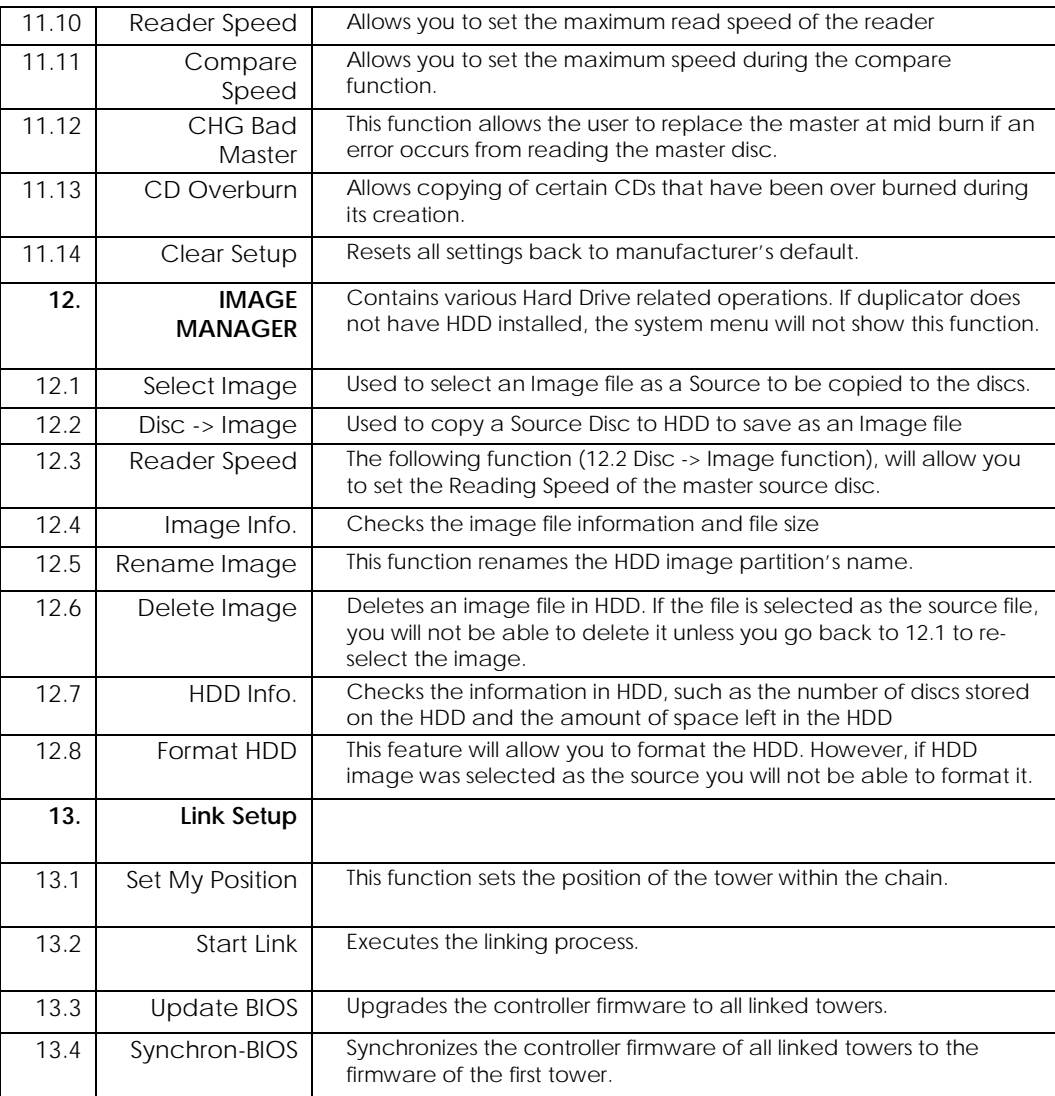

# **Operation Guide**

## *1. COPY DISC*

The following operation shows how to copy a Master Reading Source to a blank DVD/CD disc. If you would like to make Disc-to-Disc copies simply ensure that the Master Reading Source is set as the READER

- a.Turn on the duplicator before you start copying and ensure that the correct reading source and blank disks have been set.
- b.The system will automatically display how many blank discs were detected.
- c.When the system is ready to copy, press **ENT** to execute DVD/CD copies.
- d.When the system starts the copying process, it will start loading the disc. It will then analyze the discs, and then start copying. During the copying process, the LCD screen will display the Master Source Disc's data size and copying progress.
- e.When the copying is finished, the Writer Trays will automatically eject.
- → Press **ENT** to load disc and execute copying
- $\rightarrow$  Analyzing source disc
- $\rightarrow$  Start Copying
- → Finished and Eject discs

*Note 2: If your duplicator has a HDD installed and if you would like to make Hard Drive-to-Disc copies, please refer to 12.1.1 HDD Image Manger for more information*

#### *2. TEST COPY DISC*

- a.This function is a simulation of the COPY process. The process is similar to the COPY function, with the exception of the writing on the recordable disks.
- b. Press $\overline{\wedge}$  or  $\overline{\vee}$  to navigate the function menu to 2. Test and press ENT
- c.The system will auto detect the numbers of blank disc and start to simulate the COPY process. However, there is no data that will be written onto the blank disc.
- d.The purpose of this process is to ensure an error free duplication.
- → Press **ENT** to load disc and execute copying simulation
- Analyzing source disc
- **Start Simulation**
- $\rightarrow$  Finished and Eject discs

#### *3. COPY & VERIFY*

This operation will start the copying process, and will be followed by a Verification process to ensure data's reliability. Therefore, the duplicator will not eject discs until verification is complete.

- a.This operation will copy the Master Source onto Blank DVD/CD discs. Before the use this function, ensure
- b. The correct reading source and blank discs have been set.
- c. The system will automatically display how many blank discs were detected.
- d. When the system is ready to copy, press **ENT** to execute DVD/CD copying.

1. Copy 79:45 7 discs detected

Copy 79:45 Loading Disc

Copy 79:45 Analyze Disc…

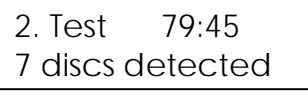

Copy 79:45 Analyze Disc…

Test 79:45 Loading Disc

Test 79:45 Analyze Disc…

# 3.Copy &Verify 7 discs detected Copy &Verify Loading Disc Copy &Verify 79:45 Analyze Disc… Copy 79:45 10% 08:00

Verify 79:45 45% 35:45

When the system starts the copying process, it will start loading the disk. It will then analyze the disks, and then start copying. During the copying process, the LCD screen will display the Master Source Disc's data size and copying progress.

- e. When finished, the system will continue a verification to make a disc Readability check.
- f. When the verification is complete, the Writer Trays will automatically eject the completed discs.
- $\rightarrow$  Analyzing source
- $\rightarrow$  Analyzing source disc
- $\rightarrow$  Start Copying
- **→ Copying finished and start verification**
- **→ 100%finished and Eject discs**

*Use verification to make a Disc Readability Check. This operation will check the master disc and the copied discs' readability to make sure all of the copies are readable.*

# *4. COPY & COMPARE*

This operation will start the copying process, and then it will continue with a Comparison process to ensure data correctness. Therefore, the duplicator will not eject discs until a disc Comparison is complete.

- a.This operation will directly copy the Master Source onto a blank DVD/CD disc. Before this operation, you have to put the correct reading source and blank discs.
- b.The system will automatically display how many blank discs are detected.
- c.When the system is ready to copy, just place **ENT** to execute DVD/CD copies.
- d.When the system starts the copying process, it will start loading the disk. It will then analyze the disks, and then start copying. During the copying process, the LCD screen will display the Master Source Disc's data size and copying progress.
- e.When finished, the system will continue with the Comparison process to ensure the discs are exact copies of the master source.
- f. When the Comparison is finished, the Writer Trays will eject the discs.
- **→** Press **ENT** to load discs
- Analyzing source disc
	- $\rightarrow$ Start copying
	- $\rightarrow$  Copying finished
	- $\rightarrow$  Start Comparison
		- → 100% finished and Eject discs

4.Copy & Compare 7 discs detected

Copy & Compare Loading Disc

Copy & Compare 79:45 Analyze Disc…

Copy 79:45 10% 08:00

Compare 79:45 45% 35:45

9

- The Compare Disc function serves as a bit-by-bit Comparison between Master Reading Source and the copied discs inside the writer trays. This operation ensures that all of the copies are completely identical to the Master
- Reading Source.

### *5. VERIFY*

This function will check the master disc and the copied discs' readability to ensure that all of the copies are readable.

a.Place master source disc and all copied discs into the duplicator,

Press **ENT**. The duplicator will automatically start loading the disc, analyze the source disc and start verification.

b.When verification is complete, the duplicator writer trays will automatically eject.

**→** Press **ENT** to load discs

- Analyzing source disc
- → Start verification

→ 100%Finished and eject discs

#### *6. COMPARE DISC*

Use this function to make a **bit-by-bit Comparison** between Master Reading Source and the copied discs inside the writer tray. This operation is used to ensure all of the copies have the same information as the Master Reading Source.

a.Put master source disc and all copied discs into the duplicator,

b.Press **ENT**. The duplicator will automatically start loading the disc, analyze the source disc and start the Comparison function.

*c.*When the Comparison is finished, the duplicator writer trays will automatically eject.

- **→** Press **ENT** to load discs
- Analyzing source disc
- → Start Comparison
- →100%Finished and eject disc
- *Note : You can ONLY use the compare function when duplicating DATA discs*

#### *7. SELECT BURN SPEED*

This operation allows you to adjust and **select the Duplication Speed** for the three different disc types: CD, Audio CD, and DVD.

a.Press either button  $\overline{A}$ ,  $\overline{V}$  to navigate the menu. 7. SELECT SPEED, and press **ENT** b. You will see three disc types: CD, Audio CD, and DVD. Press either button  $\overline{A}$ ,  $\overline{V}$  to select a disc type and press ENT to confirm your selection. c. Press either button  $\overline{A}$ ,  $\overline{V}$  to select the burning speed.

- $\rightarrow$  Press **ENT** & use  $\overline{A}$ ,  $\overline{V}$  to set the data CD burning speed
- $\rightarrow$  Press **ENT** & use  $\overline{A}$ ,  $\overline{V}$  to set the Audio CD burning speed The recommended Audio burn speed is 40x.

5. Verify

7 discs detected

5. Verify 79:45 Loading Disc

Verify 79:45 Analyze Disc…

Verify 79:45 45% 35:45

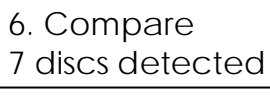

Compare 79:45 Loading Disc

Compare 79:45 Analyze Disc

Compare 79:45 45% 35:45

7.Set Burn Speed

Burn Speed  $CD = 52$ 

Burn Speed  $DVD = 8$ 

Press **ENT** & use  $\overline{A}$ ,  $\overline{V}$  to set the DVD burning speed

*Note: DVD burn speed setting is only available on DVD duplicators*

### *8. SELECT SOURCE*

Set an **Optical Drive or Hard Drive Disk** as the Master Reading Source**.**

a.Move to 8. Select Source and press **ENT**.

b. Press  $\bigwedge$ ,  $\bigvee$  to select either a HDD or an Optical Drive with assigned number as the reading source.

**→ Press ENT** 

Source Drive ==> D#1: dvd-rom

8. Select Source

Source Drive  $==$ > HDD: ST380021A

 $\rightarrow$  move  $\overline{A}$ ,  $\overline{V}$  to select

**Press ENT** to finished setting

*Note: If HDD was selected as Source, then follow 12.1 Select Image 's instructions to be familiar with how to select image files as your reading source.. Note: Each Optical Drive will be assigned a Drive # according to their installation sequence. If there is then Drive#1 is automatically set as the Reading Source.*

# *9. AUDIO TRACK EDIT*

This process will guide you on how to select audio tracks from various audio CDs and combine them into one customized Audio CD.

*9.1 Select and Copy Track:*

a. Move  $\overline{A}$ ,  $\overline{V}$  to 9. Audio Track Edit menu.

b.Insert an Audio CD with music tracks in the Reading drive and Insert ONLY ONE Blank CD-R disc into one of the writers.

c.As soon as both audio CD and blank CD-R are recognized, the following message will appear "ready to press ENT" on duplicator LCD screen.

d. Navigate the menu by press  $\overline{A}$ ,  $\overline{V}$  to find the desired track number and then press **ENT** to confirm the selection. Repeat the process to choose the tracks that will be copied to the disk. The letter "a, b, c, d…" will appear on top of each selected track. **→**Press ENT

 $\rightarrow$  move  $\overline{A}$ ,  $\overline{V}$  and press ENT to select tracks

Press ENT to start burning

e. Once the tracks have been selected, press  $\overline{v}$  to move cursor to the end of the "OK" display. And press **ENT** to confirm and submit your selection.

f. Once you submit selection, *"Copying Audio Tracks…"* will appear *o*n your LCD screen. It shows the track number, total number of the current track and the position that coping.

g. Once the Copying Audio Tracks process is complete, copied CD will be displayed. It shows total track on the CD, total time used and total time remain.

h.You will need to finalize, indicated on 9.2, before playing back. If you choose NOT to finalize, you can go back to the first step to continue the process. If you choose to finalize, please use "9.2 Close Disc".

9. Track Edit

[Track Edit ] 1. Copy Track

a b c 1 2 3 4 5 6 7

c d e 7 8 9 10 ok

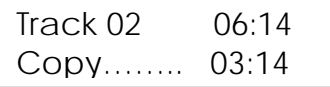

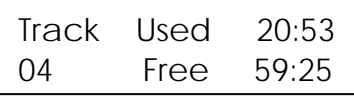

*Note: Once you finished copy Audio Track, you will NEED to perform "9.2 Close Disc" function for your audio CD. If you do not, your audio CD will NOT play.* 

9. Track Edit

Track Edit 2. Close Disc

Finalizing Disc ……..

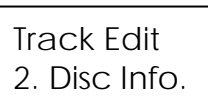

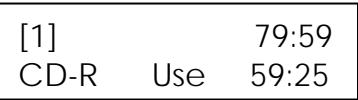

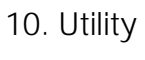

[Utility] 1.Prescan

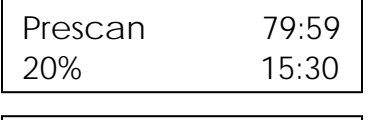

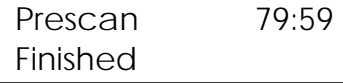

[Utility] 2. Quick Erase

Quick Erase Disc  $20 - - - 0.0$ 

[Utility] 3. Full Erase

Full Erase Disc  $O_{---}$   $O_{-}$ 

*9.2 Close Disc*

Use this process to make a CD-R/CD-RW disc become a playable Audio CD.

- a. Select 9. Track Edit and press ENT
- b. Move to select 2. Close Disc and press ENT to start close disc process.
- c. When Close Disc is processing, you will see "o", "O" blinking on the screen.
- d. When the process is done, writer will automatically eject the disc, and you will see "\_" on the screen.
- **→ Press ENT**
- → Close finished and eject disc

#### *9.3 Disc Info.*

This feature allows you to check your disc status, such as available capacity.

- a. Move to 9. Track Edit, and press ENT
- b. Select 3. Disc Info, and press ENT
- **→**Press ENT

# *10. UTILITY*

This function group includes several Disc related functions. You can press ENT and press the up or down button to select the desired function.

#### *10.1 Pre-scan*

This feature will check whether the Master Source Disc can be duplicated.

- a. Select Utility and press ENT
- b. Select 1. Pre-scan and press ENT

## **→ Press ENT**

 $\rightarrow 100%$ 

## *10.2 Quick Erase*

This operation will erase re-writable discs in the Writer Tray. When it is finished erasing, the tray will automatically eject.

The duplicator can erase different types of re-writable discs simultaneously. You can place the re-writable disc you wish to erase in any tray.

- $\rightarrow$  insert re-writable discs and press ENT
- **→** Erasing done and eject discs
- Note: If you see "O" "o" blinking, it means Erasing is in process. If you see "F" "f" blinking, it means DVD+RW Disc Formatting is in process.

#### *10.3 Full Erase*

This operation will erase re-writable discs in the Writer Tray. It is timelier than Quick Erase function. When finished, the writer will automatically eject the trays.

- Insert re-writable disc and press ENT
- **→** Erasing finished and eject discs

# [Utility] 4. Eject All Disc

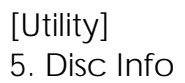

[Utility]

[Utility]

[Utility]

8. Update BIOS

Upgrade BIOS Waiting Disc………

7. System Info.

P762NDVD 1.26

6. Drive Info.

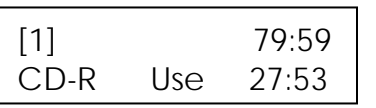

# *10.4 Eject All Discs*

Ejects disks, including master source disc and discs in writer trays.  $\rightarrow$  Press ENT $\rightarrow$  Eject all discs

## *10.5 Disc Info*

This feature allows checking disc's basic information, such as the disc type, data length, and available capacity.

#### $\rightarrow$  press ENT

### *10.6 Drive Info*

This feature allows checking the duplicator's major component information, such as its manufacturer, Writer or Reader model number and version.

a. Press ENT and then press up or down to check each Drive's model number and information.

b. The duplicator will assign each drive a number from #1to#12. #1 is Reader. #2~#12 are writers.

[#1] Port 8.0 3.38 DVD-ROM Max 16 X → press **ENT** 

 $\rightarrow$  press  $\overline{A}$   $\overline{v}$  to select different Drives

#### *10.7 System Info*

This feature provides information about the duplicator, such as the controller model number, RAM capacity, and Firmware version

→ press ENT

#### $\rightarrow$  press  $\overline{A}$   $\overline{v}$  to select different Drives

#### *10.8 Update BIOS*

When manufacturer's certified update CD is inserted, this operation will automatically update your duplicator's software.

- a. Turn on the duplicator select 10. Utility, and press ENT,
- b. Insert an update CD to any Drive
- c. Select 8. Update BIOS and press ENT

d. The system will then start executing the firmware update. When finished, the updated CD will automatically eject.

- e. In 1 min, the system will re-boot. The new firmware update is complete.
- $\rightarrow$ Insert update CD

#### $\rightarrow$  press ENT

 $\rightarrow$ eject CD

 $7100%$ 

Start Update Pass

Start Update Writing 5%

New BIOS updated Restart System

**→**System re-boot

#### *10.9 Counter*

This function keeps count of the number of successful and failed disc copied.

- a. Turn on the duplicator select  $10$ . Utility, and press ENT,
- b. Select 9. Copy Count and press ENT

 $\rightarrow$  press  $\overline{ENT}$  to display the counter

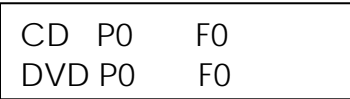

[Utility]

9. Copy Count

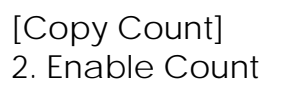

2. Enable Count  $==$  > No

[Copy Count] 3. Clear Count

- $\rightarrow$  Shows the number of CD and DVD that passed and failed
- $\rightarrow$  press ESC to return
- $\rightarrow$  press ENT
- $\rightarrow$  Press  $\boxed{A}$   $\boxed{V}$  to toggle between Yes and No.
- → press ENT to clear the current counter
- → press ENT to confirm
- → press **ESC** to return to Copy Count menu

#### **11. SETUP**

Use this function group to change the manufacturer's default setting.

*11.1 Power On Time* 

You can set the system warm up time from 5 sec to 255 sec after system power on.

- a. Select 11. Set Up and press ENT
	- b. Select 1. Power On Time and press ENT
	- c. Press  $\bigwedge \bigtriangledown$  to increase or decrease the seconds.
	- $\rightarrow$  press ENT
	- $\rightarrow$  press  $\boxed{\wedge}$  to set seconds

[Setup] 2. Auto Start

[Setup]

1. Power On Time

Power On Delay

15 seconds

Auto Start 3 seconds

#### *11.2 Auto Start*

This operation allows the duplicator to **automatically execute copying once source disc is placed in the master source drive and recordable discs in any of the writer trays**. You can disable or turn on the auto start function with the time (1-99 seconds) it would take to activate this feature. To execute this function, you must set the operation mode from COPY, TEST, VERIFY, COMPARE, COPY & VERIFY, COPY&COMPARE to auto start copying.

 $\rightarrow$  press ENT

 $\rightarrow$  press  $\overline{A}$   $\overline{v}$  to set seconds

• Note: If you set the function off , the LCD screen will not show how many blank discs are detected in writer trays.

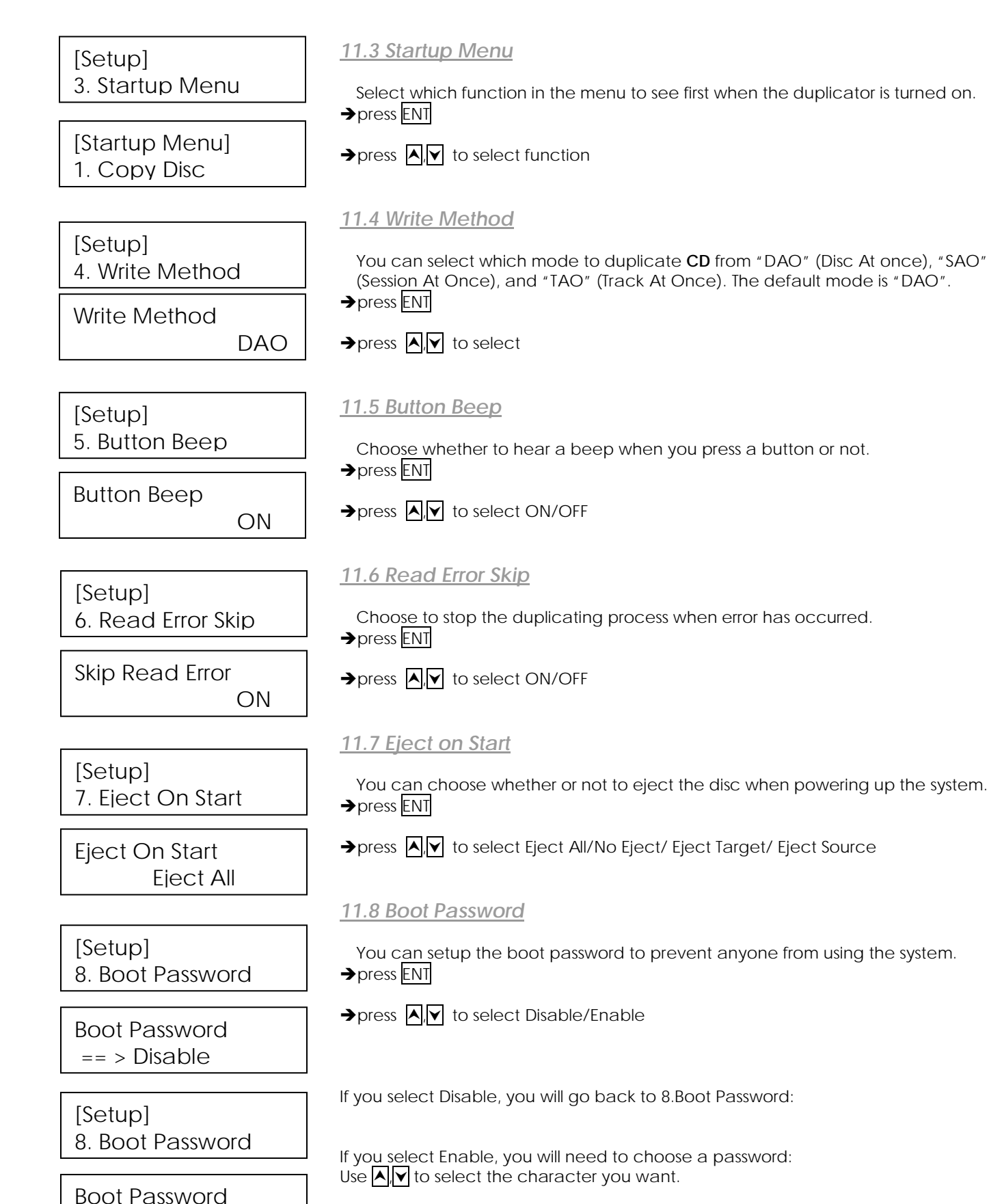

 $=$  =  $>$   $\overline{\phantom{a}}$ 

Press ENT to go to the next position.

There are a total of 6 positions for the password. To enable the password, set all 6 positions. An empty space is acceptable.

Press **ESC** to cancel the process and the duplicating system will ask for password when the unit is restarted.

[Setup] 9. Setup Password

Setup Password  $=$  =  $>$  Disable

[Setup] 5. Boot Password

Boot Password  $==$  >  $=$ 

#### *11.9 Setup Password*

You can enable the setup password to prevent anyone from changing the setting of the duplicating system.

→ press ENT

 $\rightarrow$  press  $\overline{A}$  **v** to select Disable/Enable

If you select Disable, you will go back to:

If you select Enable, you will need to choose a password: Use  $\bigwedge \bigtriangledown$  to select the character you want.

Press **ENT** will go to the next position.

There are total of 6 positions for the password. To enable the password set all 6 positions. An empty space is acceptable.

Press **ESC** to cancel the process.

The duplicating system will ask for password when 11. Setup is entered.

#### *11.10 Reader Speed*

Allow you to set the reading speed of the reader.

→ press ENT

- $\rightarrow$  press  $\boxed{\wedge}$  to change the CD read speed
- → press ENT to select
- $\rightarrow$  press  $\boxed{\wedge}$  to change the DVD read speed
- → press ENT to select

#### *11.11 Compare Speed*

This function allows you to set the speed for the compare function.

→ press ENT

 $\rightarrow$  press  $\boxed{\wedge}$  o change the CD compare speed

- → press ENT to select
- $\rightarrow$  press  $\boxed{\wedge}$  to change the DVD compare speed

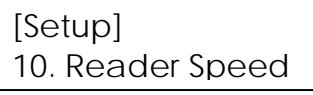

[Reader Speed]  $CD = 56$ 

[Reader Speed]  $DVD = 16$ 

[Setup] 11. Compare Speed

[Compare Speed]  $CD = 40$ 

[Compare Speed]  $DVD = 8$ 

# → press ENT to select

 $\rightarrow$  press ENT  $\rightarrow$  press ENT to select *11.13 CD Overburn* creation to be copied.  $\rightarrow$  press ENT [Setup] 12. CHG Bad Master Change Master… == > Disable [Setup] 13. CD Overburn

[CD Overburn] == > Disable

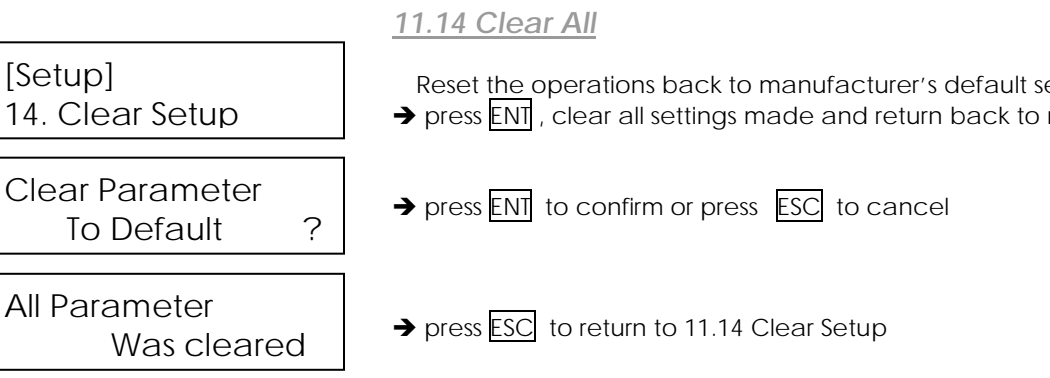

# *12. IMAGE MANAGER (For Duplicator with HDD Installed)*

This function shows how to perform various Hard Drive related operations. The system menu will not show this function if your duplicator does not have an HDD installed. *Please refer to 14. ABOUT HDD MANAGER to get more information about the special function and advantages about this feature.*

#### *12.1 Select Image*

This function shows how to select an Image file as a Source that can be copied to discs. This function is required when a copy is made from your HDD to blank discs. Please refer to 12.1.1 for instructions regarding how to make Hard Drive-to-Disc Copies.

→ press ENT

 $\rightarrow$  press  $\boxed{\sim}$  to select and press to ENT confirm

*12.1.1 Make Hard Drive-to-Disc Copies*

Make sure Hard Drive is set to Master Reading Source. When it is finished, select the image then HDD will automatically be set as the Reading Source.

[Image Manager] 1. Select Image

[Select Image] A001 DVD 4469M When enabled this option allows you to change the master disc at mid burn if an error is detect during the burn.

 $\rightarrow$  press  $\overline{A}$   $\overline{Y}$  to toggle between Enable and Disable

When enabled this option allows certain CDs that have been over burned during its

- $\rightarrow$  press  $\boxed{\wedge}$  to toggle between Enable and Disable
- → press ENT to select
	- Reset the operations back to manufacturer's default settings.
- $\rightarrow$  press ENT, clear all settings made and return back to manufacturer's default setting

a. Return to the main menu and press the up or down buttons to select 1. Copy function.

b. Insert blank discs into writer trays. (If there is a disc in the Reader tray, it will not be read) Press ENT to start copying. If 11.2 Auto Start, is selected when a blank disc is placed in any of the writer trays, the duplicator will automatically begin the copying process.

c. When completed, trays will eject.

• *Note: Once an HDD Image is selected, the HDD will automatically be set as the Reading Source. If you wish to make Disc –to- Disc Copies, you must go back to 8. Select Source to select the DVD/CD-ROM as the Reading Source.*

#### *12.2 Disc => Image*

This function shows you how to load the master source disc onto the Hard Drive and save it as an image file.

- a. Place Master Source Disc into **any Drive,**
- b. Select 12.2 Disc -> Image and press ENT
- $\rightarrow$  press ENT
- $7100%$
- *Note: The source disc can be placed in any Reader or any one of Writer Drive*.

#### *12.3 Reader Speed*

When you wish to perform this function, 12.2 Disc -> Image, set the Reading Speed from the reading master source disc

• *Note: this function is ONLY available when loading the Source Disc to an HDD*

#### *12.4 Image Info*

This function allows checking all image file information such as the Image file number, Disc type, and its file size.

- $\rightarrow$  press ENT
- → 3.875GB DVD disc image file A001
- $\rightarrow$  CD disc image with 65 min 28 sec, file name A003

#### *12.5 Rename Image*

This function allows you to rename an image file in HDD. This will help organize the image.

- $\rightarrow$  press ENT
- $\rightarrow$  Select the image file you would like to rename

# $\rightarrow$  press ENT

Use  $\overline{A}$   $\overline{V}$  to select the character you want.

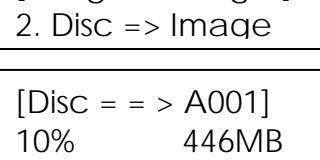

[Image Manager]

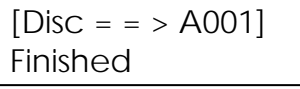

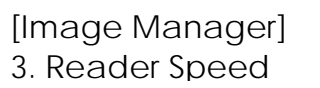

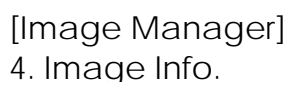

[Image Info.] A001 DVD 3875MB

[Image Info.] A001 CD 65:28

[Image Manager] 5. Rename Image

001 [A001 DVD 4469MB

[Edit Image Name] [A001

[Edit Name Change] [New Name ] OK? [A001 ] = >[New Name] [Image Manager] 6. Delete Image [Delete Image] A001 DVD 4469M [Delete Image] A003 DVD 4372M A003 DVD 4372M DELETE Complete [Image Manager] 7. HDD Info. Used: 0CD 7DVD Free: 41CD 8DVD [Image Manager] 8. Format HDD Caution: Format HDD? [Format HDD] Confirm Again [Format HDD] Complete!

[Link Setup]

1. Set My Position

Press ENT to go to the next position.

There are total of 8 characters for the image name.

Empty Space will confirm the name change

Press **ESC** to cancel the whole process.

# *12.6 Delete Image*

This function allows you to delete an image file in HDD. If the file is selected as source file, you will not be able to delete it unless you go back to 12.1 to re-select another image as source.

 $\rightarrow$  press ENT

- $\rightarrow$  Select the image file you would like to rename
- → Press ENT to confirm
- Press ENT and execute delete

# *12.7 HDD Info.*

This function allows checking all information of HDD, such as how many discs are stored and the HDD's available space.

# → press ENT

# *12.8 Format HDD*

This feature allows formatting the HDD. However, you will be unable to format the HDD if the HDD image was selected as Reading Source. You must go to 8. Select Source to select the Optical Drive as Reading Source.

- $\rightarrow$  press ENT
- Press ENT to confirm format
- Press ENT to confirm and start executing

# **13. LINK SETUP**

To access this menu use the  $\blacktriangledown$  until you arrived at 13. Link Setup, and then press ENT Note: If no Hard Drive is present in the tower, this function will default to 12. Link Setup.

*13.1 Set My Position*

This function will allow you to set the position of the tower within the chain. a. Select 13. Link Setup and press ENT

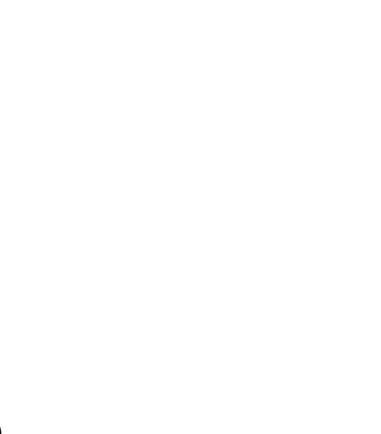

- [Link Position]
- $==$  > First
- [Link Setup] 2. Start Link

Start LINK .....

[Link Setup] 3. Update BIOS

Upgrade BIOS Waiting Disc .....

[Link Setup] 4. Synchron-BIOS

Move Data [02713]

- b. At 1.Set My Position and press ENT
- c. Press  $\overline{A}$  of to select between First Tower, Middle Tower, Last Tower, or Stand-alone. → Press ENT

*13.2 Start Link*

This function allows you to start the linking process. Linking process also automatically starts when the duplication towers are first power on.

a.Select 13. Link Setup and press ENT press

- b. Select 2. Start Link and press ENT
- *13.3 Update BIOS*

This function allows you to upgrade the firmware of all the towers in the chain Note: It requires a firmware CD that contains .bin firmware file to work. Contact the duplicator manufacturer to obtain the update file.

a.Select 13. Link Setup and press ENT press

b. Insert a certified firmware upgrade disc in the reader.

c. Select 3. Update BIOS and press ENT

# *13.4 Synchron-BIOS*

This function allows you to synchronize the firmware version from the first tower to all the towers in the chain.

Note: It requires a firmware CD that contains .bin firmware file to work. Contact the duplicator manufacturer to obtain the update file.

- a.Select 13. Link Setup and press ENT press
- b. Select 4. Synchron-BIOS and press ENT
- c. Data will begin moving from the first tower to the subsequent towers.

# *14. About HDD Manager*

Our duplicator uses rational and dynamic HDD management technology. The traditional method of formatting an HDD requires you to choose the number of partitions designated for DVDs and CDs before formatting your hard drive. The problem is that you might not be able to predict how many DVDs or CDs you will load onto your hard drive. Many incomplete partitions can be created, mainly with new DVD disks constantly coming out, such as the double- layer DVD. **You need an intelligent and more dynamic way to manage your HDD and our HDD manager can do that for you**!

Our Dynamic HDD Manager consists of the following special features: I. Auto Detect Disc Capacity and Dynamically Assign Partitions

1. When you first format the built-in HDD, our duplicator will **automatically divide the HDD into 1GB partitions.** A DVD or CD partition does not have to be selected in the beginning.

8 DVD

40CD

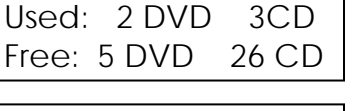

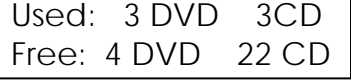

[Image Info] A001 DVD 3875MB

[Image Info] A003 CD 65:28 2. You can check HDD information in function 12.6 HDD Info. The Hard Drive's **capacity is presented in terms of how many DVD or CD discs** you can load. For example, if your built-in HDD is 40GB, then the system will show the HDD available capacity:

 $\rightarrow$  5GB = 8

- $\rightarrow$  40GB/ 1GB = 40
- *Note: DVD is calculated by 5GB, and CD is calculated by 1GB*.

**3.** Every time a source disc is loaded, **the duplicator will auto detect the disc capacity and assign correct partitions for it.** For example, if you load a 4GB double-layer DVD disc into HDD as a disc image, the system will automatically detect and assign 4 partitions for it.

**4. Dynamic calculated and display HDD capacity**. The duplicator will present built-in HDD capacity information dynamically depending on your loaded source disc's capacity.. Before loading a 4GB DVD disc as source disc image, the HDD information shows the HDD capacity that is available for loading **5 DVD or 26 CDs**. However, after loading a 4GB DVD, the system will **re-calculate** the total available partitions and display how many DVD or CD discs you can load as disc image the next time. **→ Before load 4GB DVD HDD info:** 

*Note: DVD indicates 5GB partition and CD indicate 1GB partition*

#### **After load 4GB DVD HDD info**:

#### *Smart Image File Management:*

1. When Discs are loaded into HDD as stored disc images, the system will assign a file name to the image file beginning from A001~.

• *Note: Each time a new disc image is loaded, the system will automatically search and assign the lowest number as the file name. For example, if there are no deleted*  files, the file name will be assigned in sequence beginning from A001. However, if *there is a deleted file, such as A003, then the file name will be held. The next time there is a new disc image stored, the lowest number of A003 will be assigned as this new disc image's file name.*

2. You are allowed to delete an image file by executing 12.5 delete image. Once an image file is deleted, the name of the file will be left empty and held for a future loaded image file. The existing file name will not be changed or moved ahead due to the deletion.

3.Use 12. 4 Image Info function to check image file information. The image information will display the image file name, Disc type and file size.

- **→** 3.875GB DVD disc image file A001
- → CD disc image with 65 min 28 sec, file A003